# **Installation Note**

Agilent Technologies 8960 Wireless Communication Test Set Add Extended Frequency Capability to the E5515C Kit Part Number: E5515CU-509

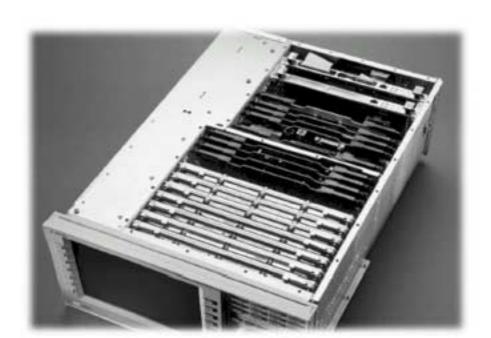

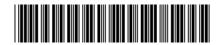

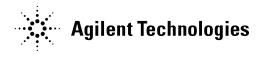

#### **Notice:**

The information contained in this document is subject to change without notice.

Agilent Technologies makes no warranty of any kind with regard to this material, including but not limited to, the implied warranties of merchantability and fitness for a particular purpose. Agilent Technologies shall not be liable for errors contained herein or for incidental or consequential damages in connection with the furnishing, performance, or use of this material.

© Copyright 2007, Agilent Technologies Inc.

# Agilent Technologies 8960 Wireless Communication Test Set Add Extended Frequency Capability to the E5515C Kit Part Number: E5515CU-509

Products Affected: . . . . . . . . E5515C

**Serial Numbers:** ..... E5515C <GB45200000

 Options Required:
 N/A

 Applications Supported:
 All

To Be Performed By: . . . . . . . . (X) Agilent Technologies Service Center

(X) Personnel Qualified by Agilent Technologies

( ) Customer

**Estimated Installation Time:** ...... 2.0 hours **Estimated Verification Time:** ..... 0.5 hours

### Introduction

#### **NOTE:**

Installation includes the following major steps:

- 1. Upgrade Existing Applications.
- 2. Remove Non-compatible Applications
- 3. Disassembly
  - a. Remove the instrument covers.
  - b. Remove the old boards.
- 4. Assembly
  - a. Replace ADC Samplers.
  - b. Install new Boards.
  - c. Install Option Label
- 5. Replace covers.

### Installation Kit Parts List

| Item | Qty | Description                               |  |
|------|-----|-------------------------------------------|--|
| 1    | 1   | Label                                     |  |
| 2    | 1   | RF Interface Assy                         |  |
| 3    | 1   | Installation Instructions (this document) |  |

Label should have 509 printed on it.

# **Tools Required**

- TORX T-15 and T-20 drivers
- PC with LAN capabilities

# Safety Considerations

| WARNING | Before you disassemble the test set, turn the power switch off and unplug the power cord. Failure to unplug the test set can result in personal injury.        |
|---------|----------------------------------------------------------------------------------------------------|
| CAUTION | Electrostatic discharge (ESD) can damage or destroy electronic components. All work on electronic assemblies should be performed at a static-safe workstation. |

# Install New and Upgrade Existing Applications:

- 1. Upgrade all existing Applications to the latest revision if not compatible (see Table 1) and switch to one of the new revisions. All non-compatible Applications must be upgraded to work with the new boards that are included in this upgrade kit.
- 2. Follow the Firmware installation instructions that come with the Applications.

| E1960A | GSM                        | NOT SUPPORTED      |
|--------|----------------------------|--------------------|
| E1961A | AMPS/136                   | A.09.xx or greater |
| E1962B | CDMA 2000 TA               | B.08.xx or greater |
| E1963A | W-CDMA TA                  | A.06.xx or greater |
| E1964A | GPRS TA                    | NOT SUPPORTED      |
| E1966A | 1xEV-DO TA                 | A.03.xx or greater |
| E1968A | GSM/GPRS/EGPRS TA          | A.04.xx or greater |
| E1985A | GSM/GPRS_AMPS/136_W-CDMA   | NOT SUPPORTED      |
| E1985B | GSM/GPRS_AMPS/136_W-CDMA   | B.05.xx or greater |
| E1985C | GSM/GPRS_CDMA2000_AMPS/136 | C.03.xx or greater |
| E1985E | CDMA2000_1xEV-DO           | E.02.xx or greater |
| E6590A | GSM/GPRS RF Modem          | A.02.xx or greater |
| E6701A | GPRS LA                    | NOT SUPPORTED      |
| E6701B | GSM/GPRS LA                | NOT SUPPORTED      |
| E6701C | GSM/GPRS LA                | C.04.xx or greater |
| E6702A | CDMA 2000 LA               | NOT SUPPORTED      |
| E6703A | W-CDMA LA                  | NOT SUPPORTED      |
| E6703B | W-CDMA LA                  | B.02.xx or greater |
| E6785A | GSM/GPRS_W-CDMA LA         | NOT SUPPORTED      |
| E6785B | GSM/GPRS_W-CDMA LA         | B.02.xx or greater |

Table 1

If an application is not in Table 1 then it is already compatible with the upgraded hardware.

### Remove Non-compatible Applications:

- 1. Remove all non-compatible Applications from the test set. Removing older Application revisions prevents improper operation of the test set. The test set must be connected to the PC LAN port to use these tools, see Table 1 for compatibility.
  - a. Run the Agilent 8960 File Utility
  - b. Select the Direct Connection (Single test set) button.
  - c. Select the Test Application tab.
  - d. Highlight the old revision(s) of Application(s) and select the Delete From test set button. Do not delete the new and updated applications just loaded.

## Disassembly:

#### Remove outer cover and top cover for the 8960

- 1. Remove handles and rear bumpers.
- 2. Remove the screws on the rear panel holding outer cover.
- Slide outer cover off.
- 4. Remove the 26 screws holding the top cover on and remove the cover.

#### Remove the old boards

1. On the bottom, remove the old RF Interface module. Refer to the *Replaceable Parts List (E5515A/B/C/T)* in the *Troubleshooting and Repair* section of the 8960 Assembly Level Repair area at: <a href="https://www.agilent.com/find/8960toolbox">www.agilent.com/find/8960toolbox</a> for board location.

# Assembly:

#### **Install New RF Interface Module**

1. Install the RF Interface as per diagram on page 15 of the Replaceable Parts List document, referred to above.

#### **Install Option Label**

- 1. Install the option label, 7121-7884, on the back of the instrument.
  - a. Write <u>509</u> on the label if blank.
  - b. Don't cover up the old option label if the options on the old label are not also on the new label.

**NOTE**: If the test set does not power up because of an inoperative processor, replace the processor first; and then use the Agilent 8960 File Utility to re-install the Test Application. Select the TEST SET RECOVERY function on the bottom of the OPTIONS screen. Follow the instructions on the screen.

### Replace covers:

- 1. Replace the top cover and secure it with the 26 screws.
- 2. Slide the outer cover on.
- 3. Replace the outer cover screws on the rear panel.
- 4. Attach the rear bumpers and handles.

### Adjust and Test and after Upgrade:

- 1. Turn on the test set and warm up for 30 minutes.
- 2. Perform the IQ Calibration for SOURCE 1 & 2
- 3. Perform the Burst Mod Offset 1 Calibration
- 4. Perform the Digital Average Power calibration
- 5. Cycle the power on the instrument
- 6. Perform the Spectrum Monitor Calibration
- 7. Run the software "RF PATH MAINTENANCE" to check and create related calibration files on Hard Disk.
- 8. Install the RF Path Maintenance found at; www.agilent.com/find/8960toolbox.
- 9. Run the Test Set Verify software <a href="www.agilent.com/find/8960toolbox">www.agilent.com/find/8960toolbox</a> to verify the test set after the upgrade. Test Set Verify software.

Questions and concerns: contact Agilent

Technologies Support:

Phone: (800) 827-3848 (U.S. & Canada)

(509) 921-3848 (International)

Fax: (509) 921-3514

E-mail: <a href="mailto:spokane\_service@agilent.com">spokane\_service@agilent.com</a>
Web: <a href="mailto:www.agilent.com/find/8960support">www.agilent.com/find/8960support</a>